# 看门狗安装图文示范

先找到板载 9pin USB 口 及 机箱接线-前版面 F\_PANEL

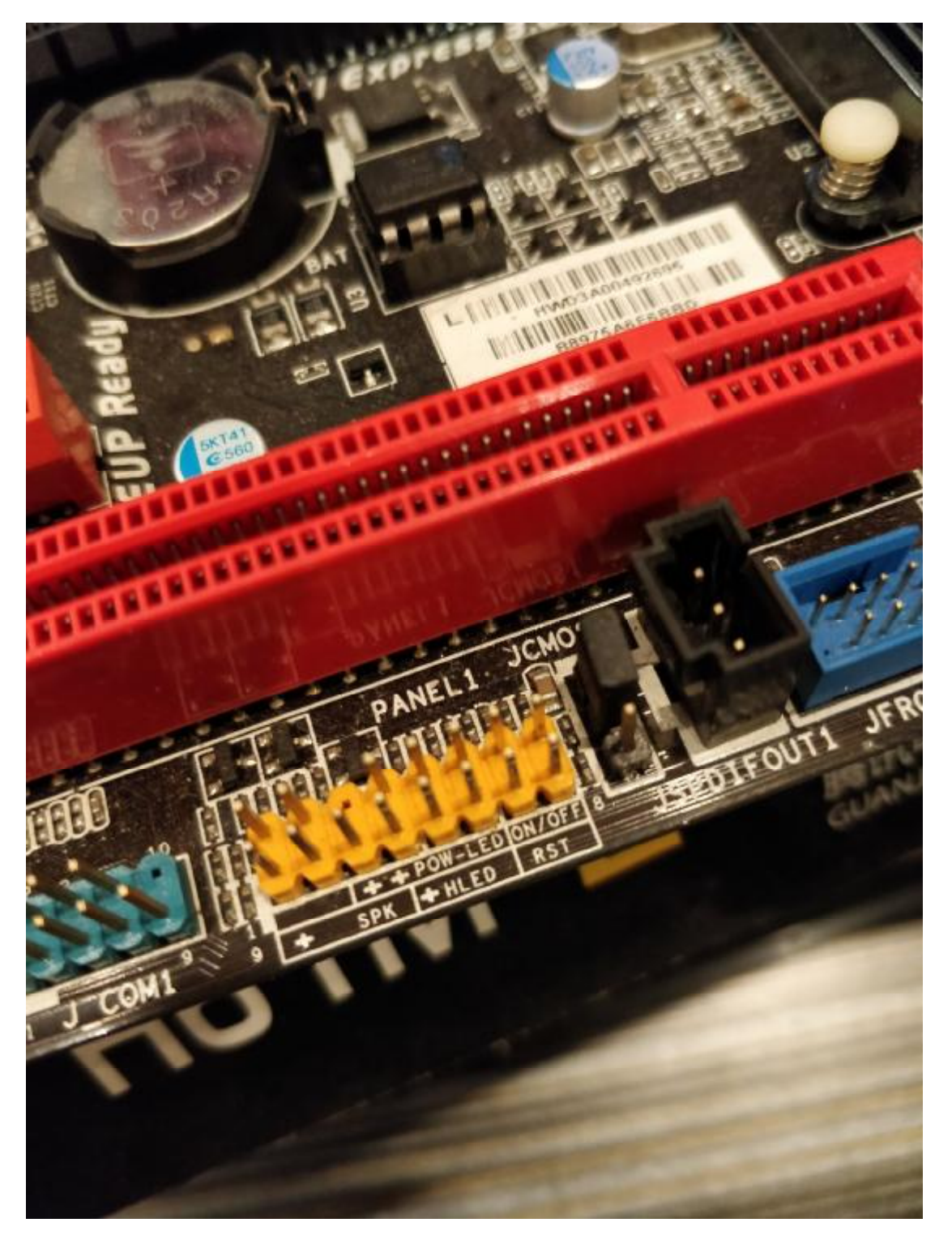

前版面 F\_PANEL

这个主板我们用到的是 ON/OFF(对应 PWR), RST, HLED (对应 HDD), SPK (SPEAK)

我们反转看门狗看背部,能看到 SPK/HDD/RST/PWR,其实标注的 是狗正面相对应的针脚的功能

我们接着要做的事就是用线把这几个针脚和主板对应针脚连接起来

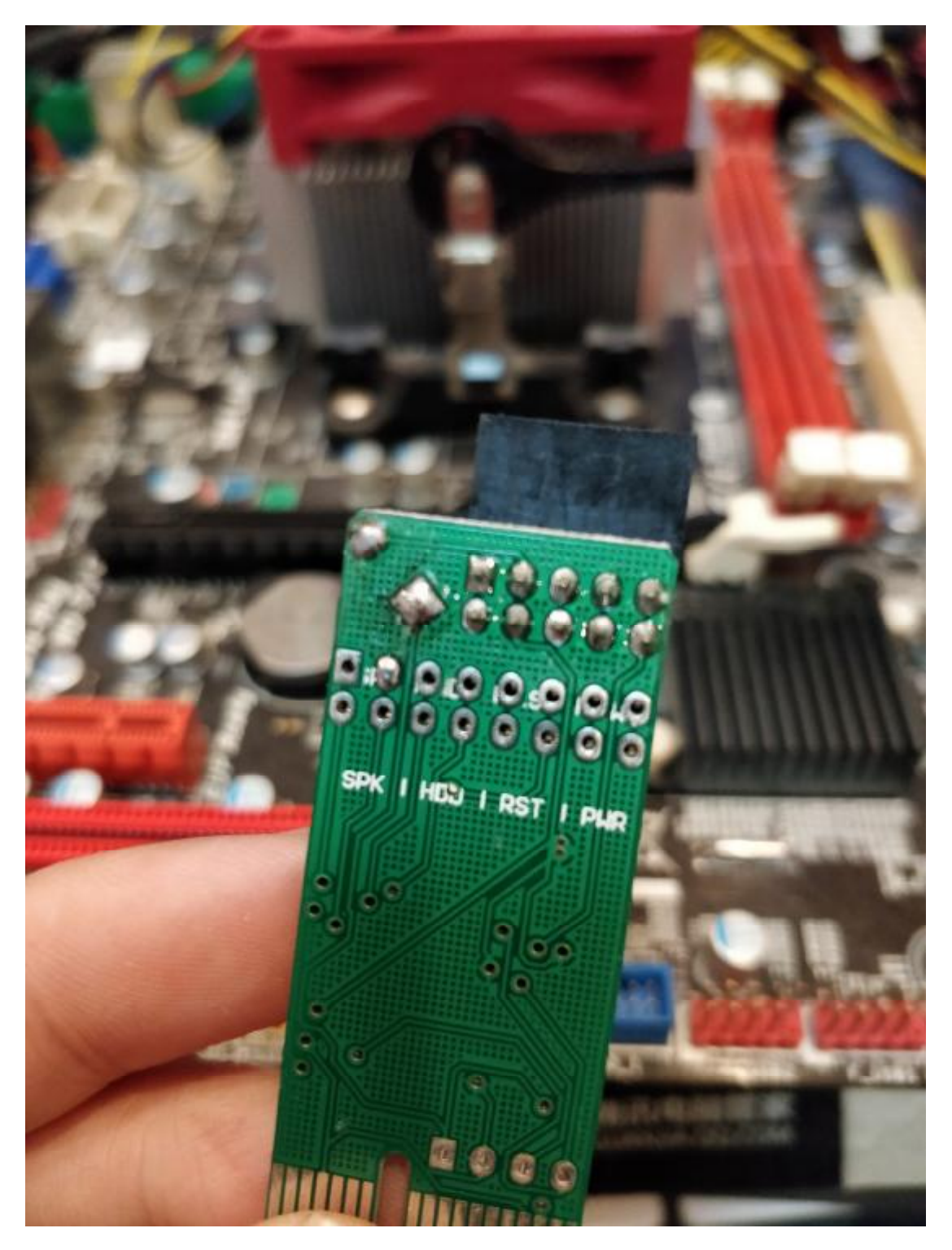

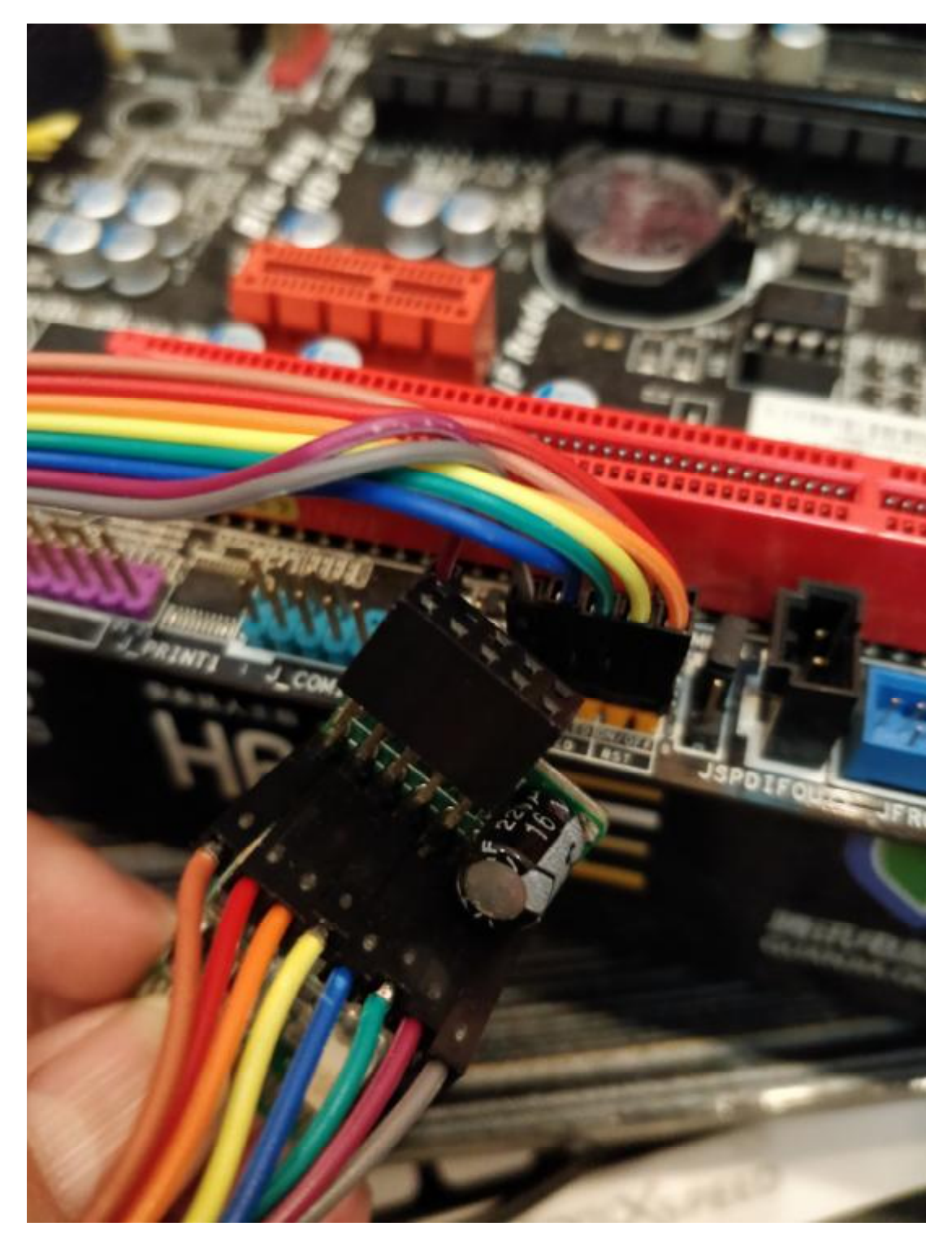

用连接线把对应针脚连接上

这个主板的话狗的 PWR 接 ON/OFF, RST 接 RST, HDD 接 HLED, SPK接 SPK,其中 PWR,RST,SPK 都不用分正负,两根插上就是, 但 HDD 线(图上是蓝绿线)要分正负

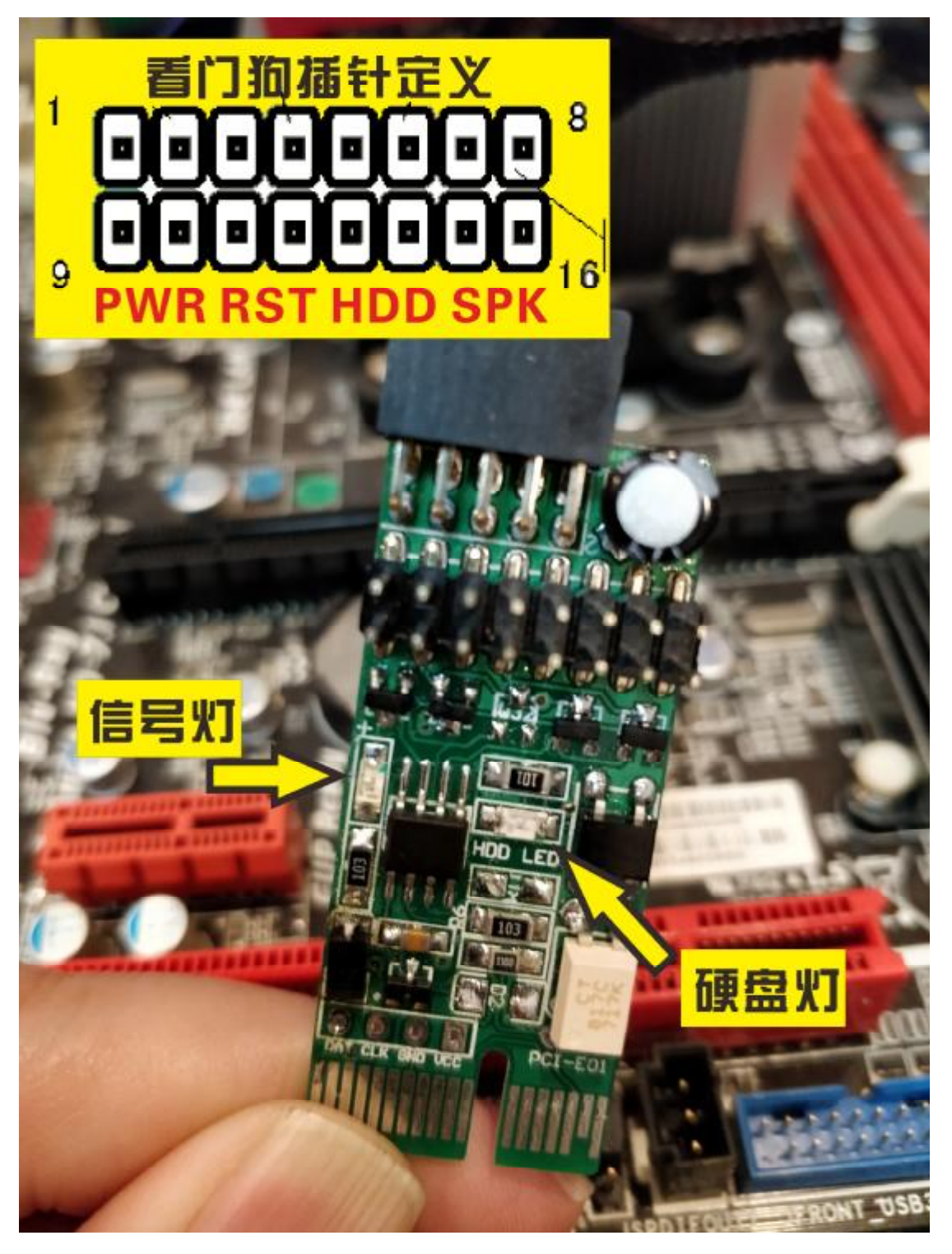

注意:HDD 线正负插对狗中间那个 HDD LED(硬盘灯)硬盘读写 才会闪

还有一个需要注意 SPK 针在主板都是 4 针的,这个线要插 4 针的最 左和最右就是插两头中间两针空

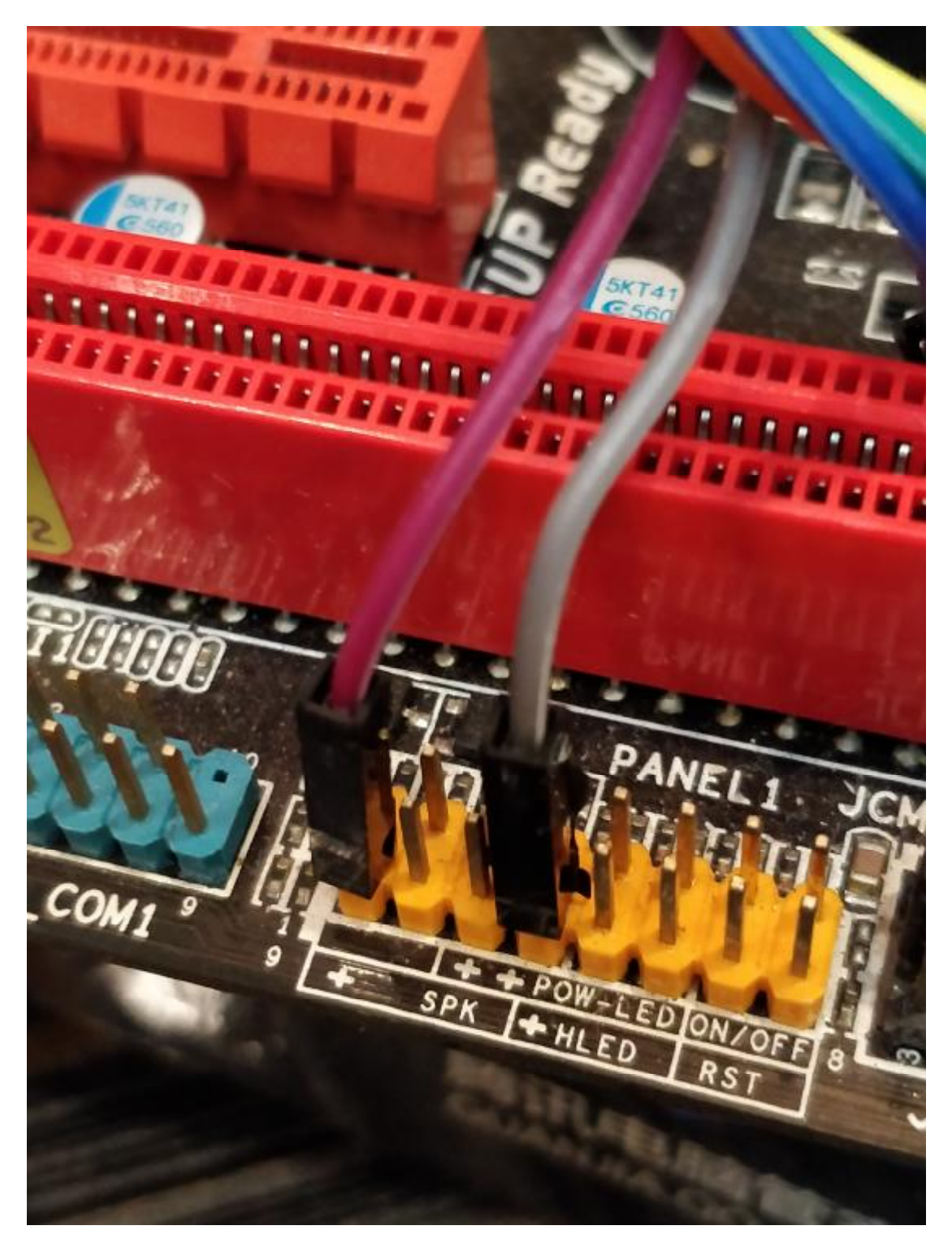

主板的 SPK 有的叫 SPEAK, SPEAKER, 是主板的 PC 喇叭接口, 这 个必须连接上才能使用

线接好后,找到主板的前置 USB 口一般叫 FUSB,如下图的 F\_USB1 F\_USB2,9 针,有一个缺针位置

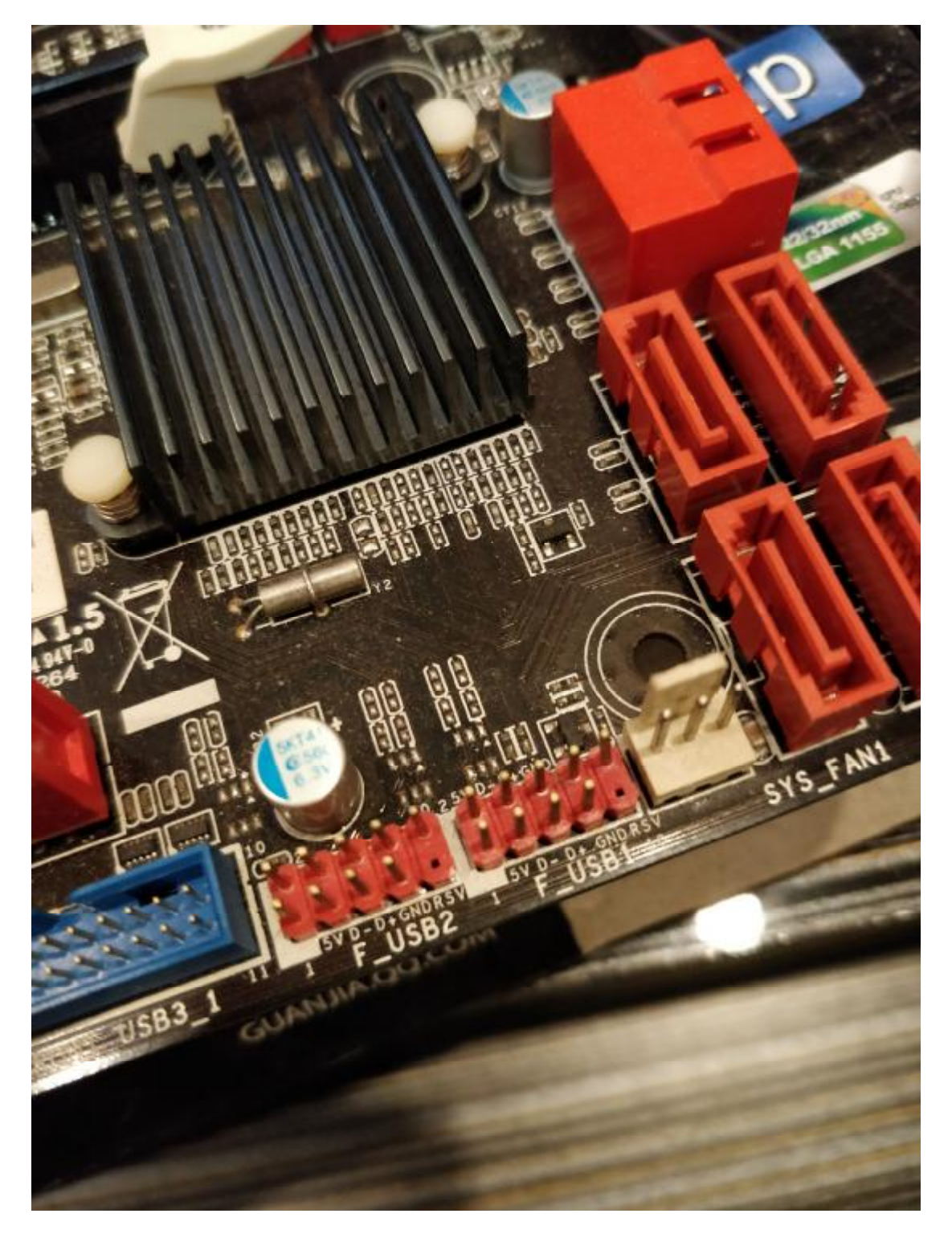

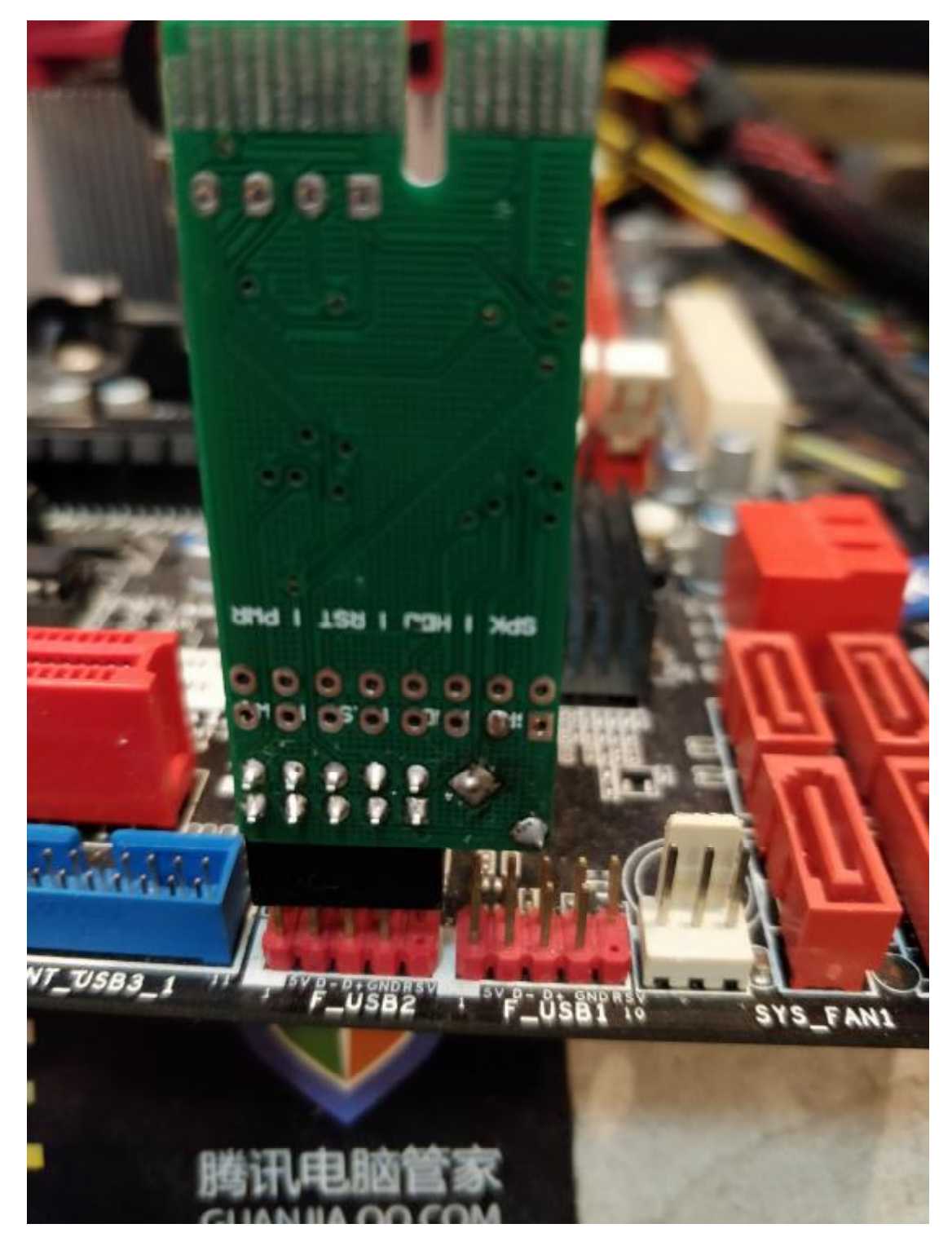

按这个方向插插,就是电容位置对缺针的位置

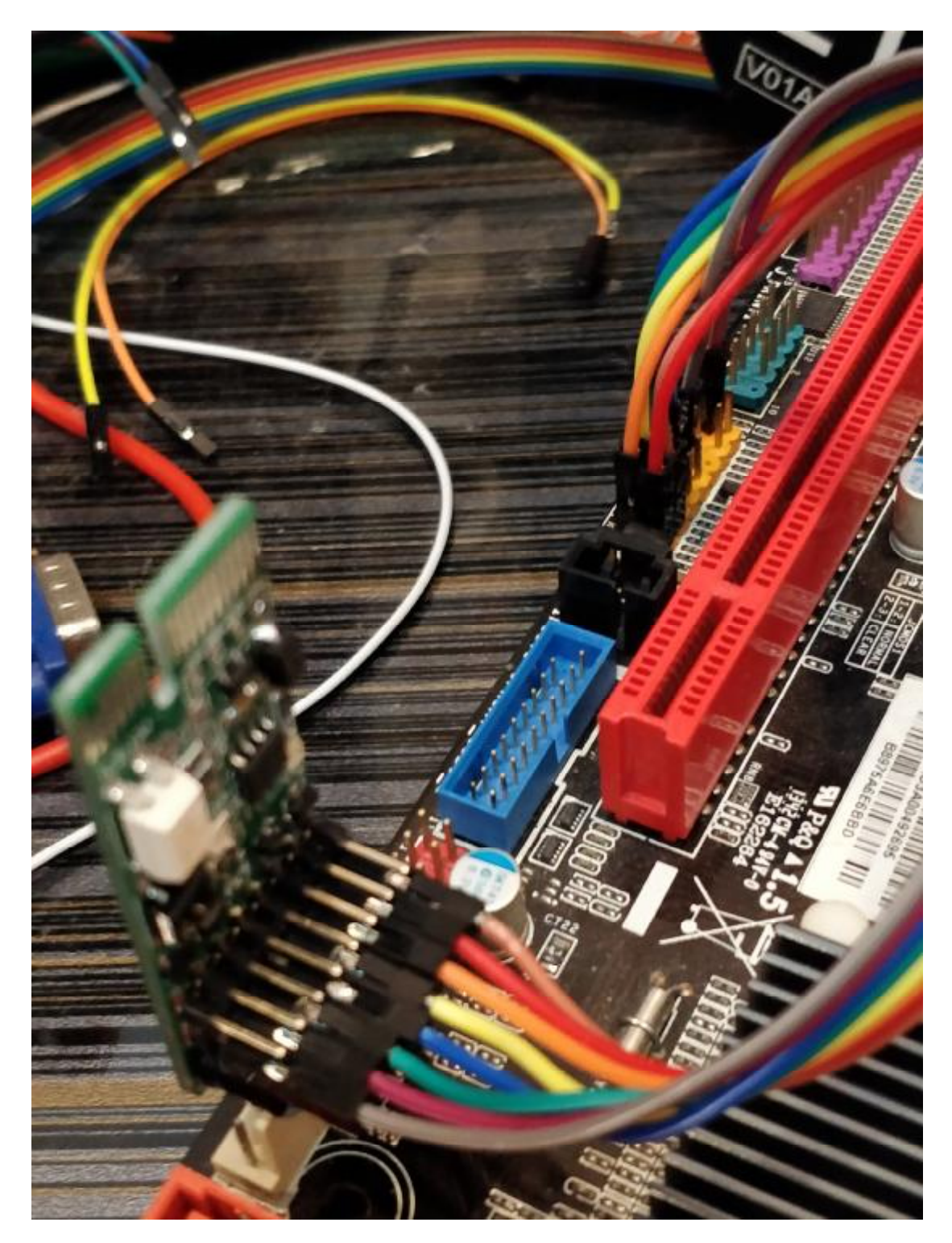

插好后刚通电时,信号灯闪三下代表安装正确 每个狗的连接线颜色都不一样,但只要针与针的连接没错就安装完成 你狗这头黄橙接 RST,你主板那头也黄橙接 RST,不过位置对调无影 响,因为不分正负,除了 HDD 线。

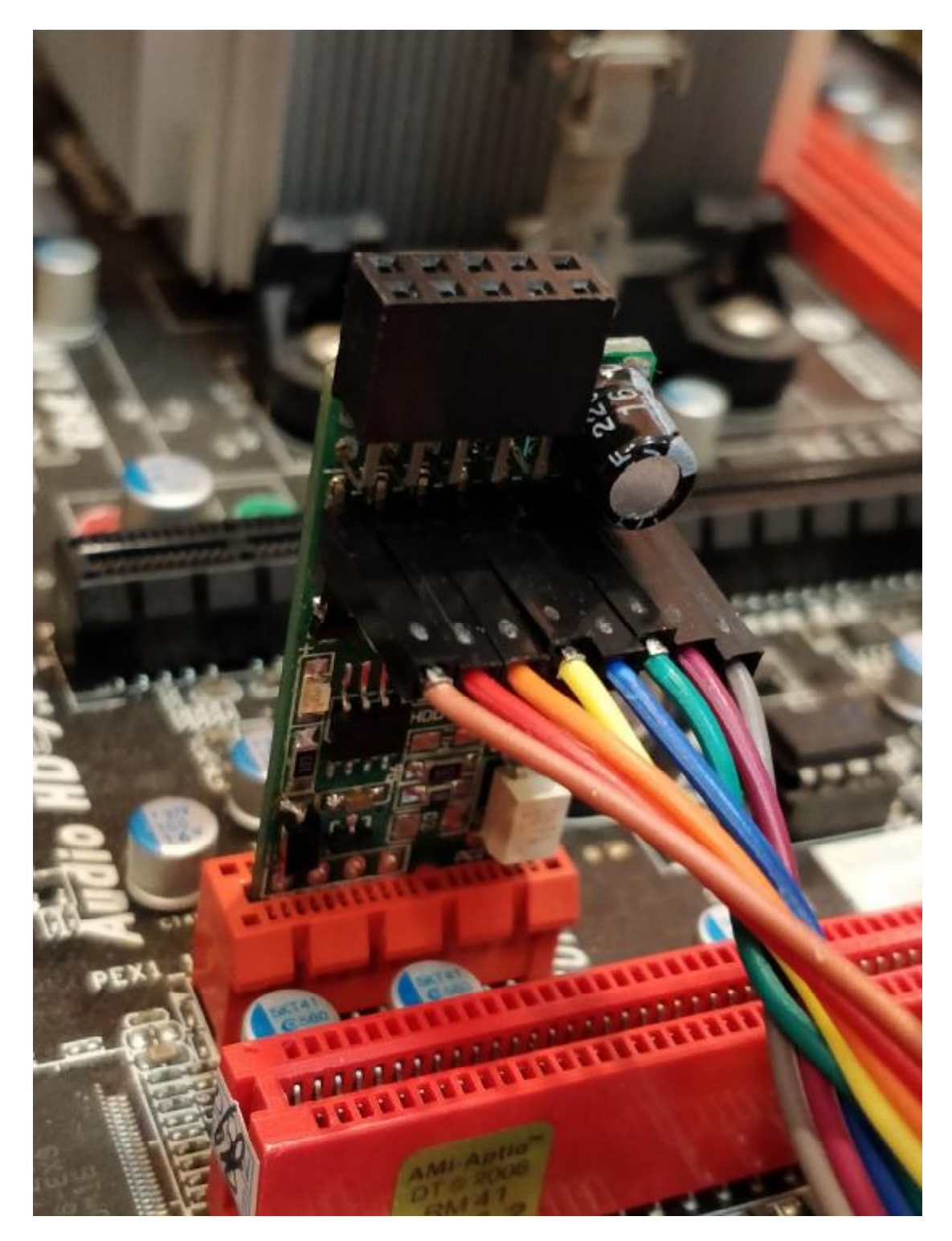

用户如果有 PCI-E 插槽闲余也可以插 PCI-E (非挖矿用户), PCIE 装 法和使用一样,只是插的接口不一样

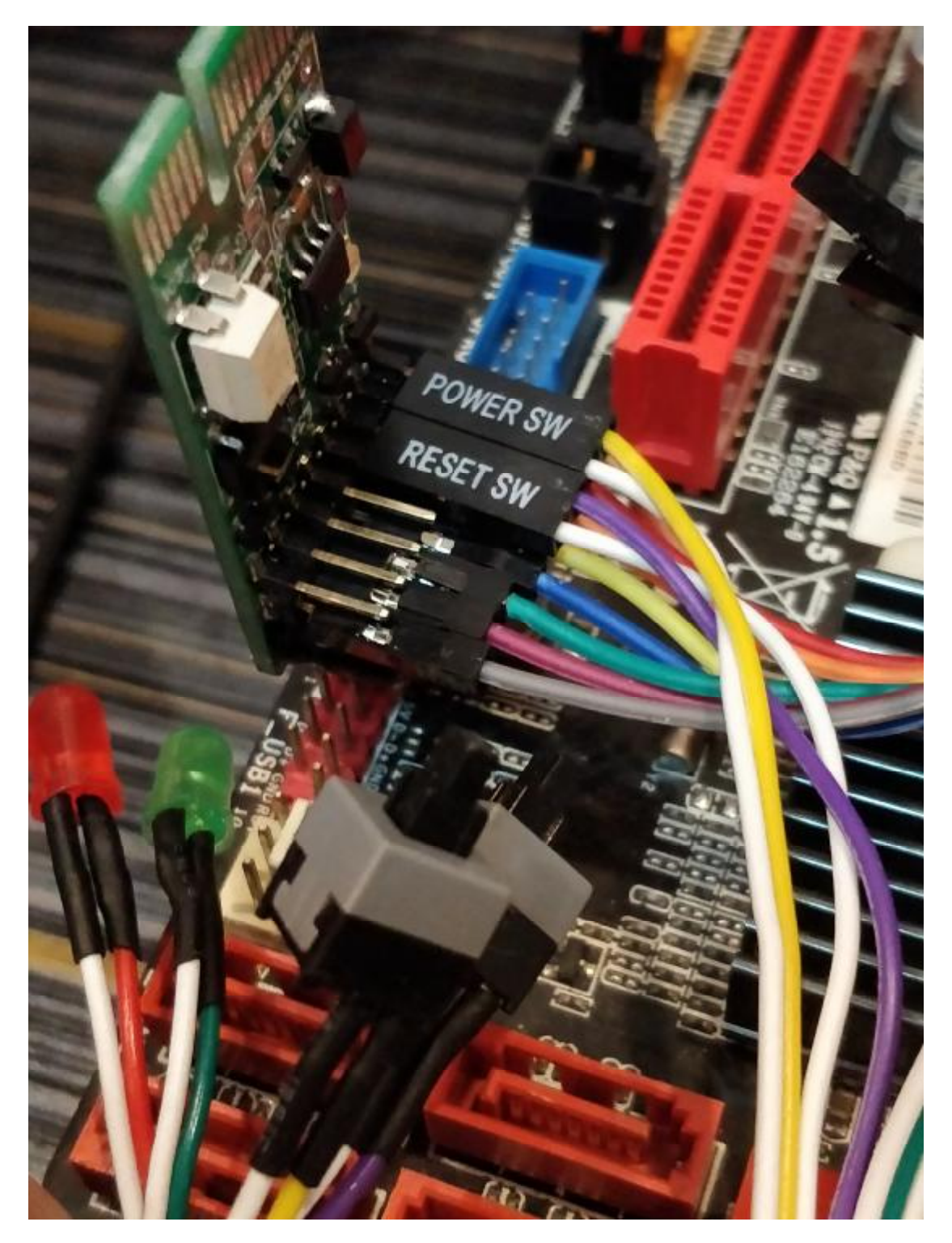

如果你有开机线可以接狗上,因为狗的插针有两排,你插了一排还有 一排可以插开关,只要你插到相对应的位置就可以,这样你的手动开 关也可以用,

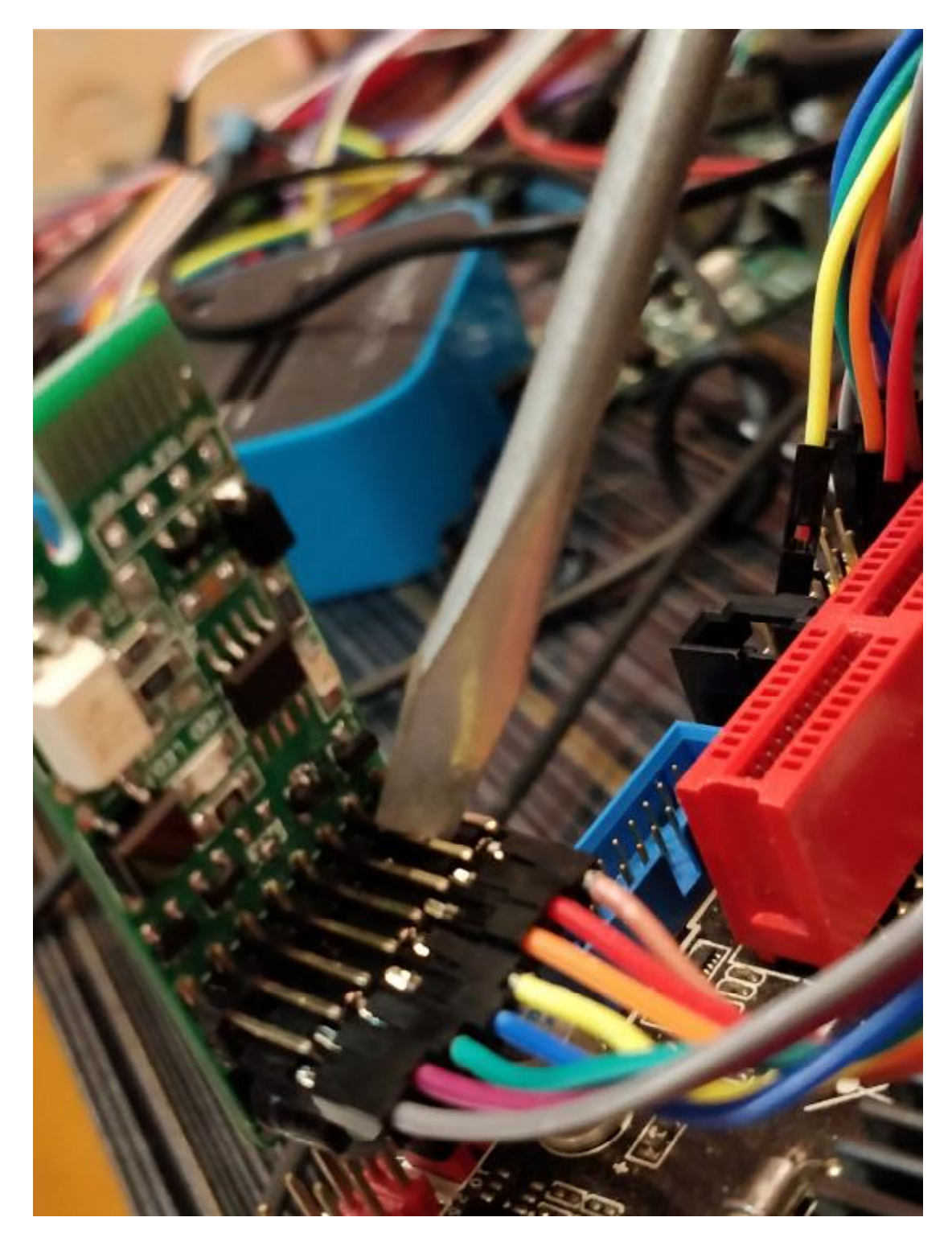

当然用螺丝刀短路开关机和重启是惯常做法,短路红粉线位置开关机 器,短路黄橙位置是重启机器。

硬件安装说到这里,接着是软件部分。

## 下载压缩包,解开进入目录,运行 feeddog.exe

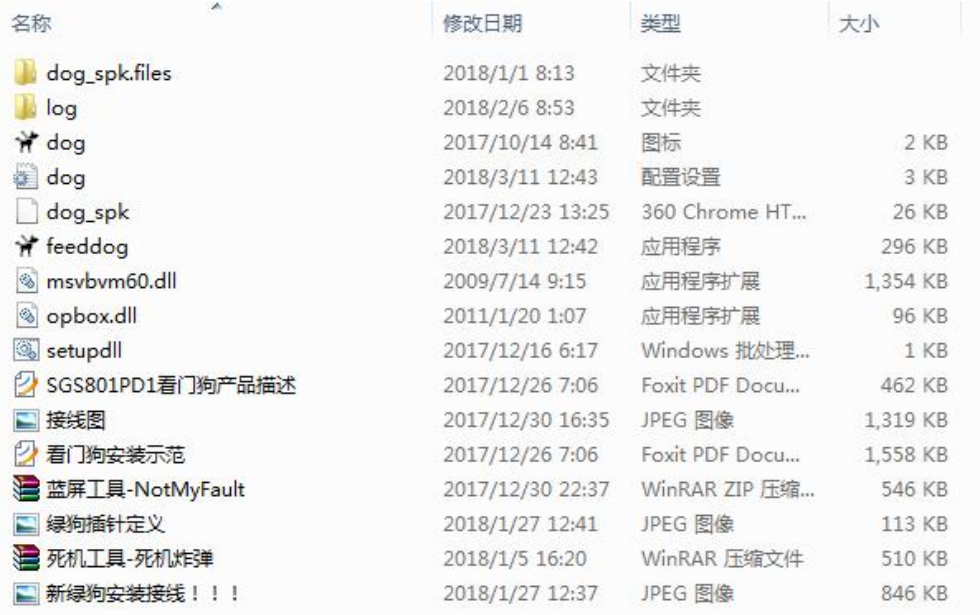

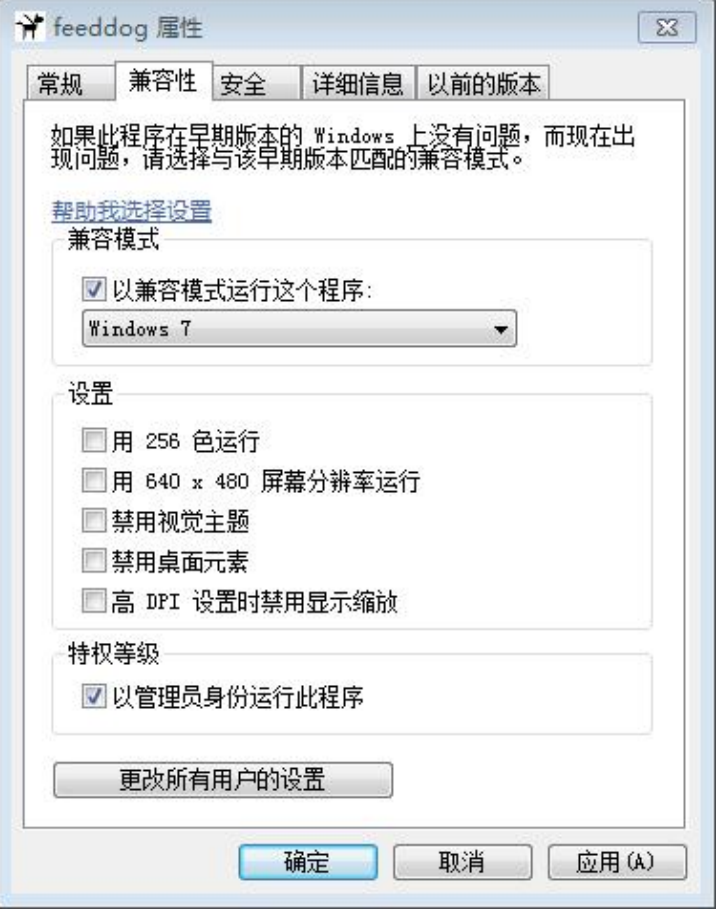

部分 win10 用户如果发现喂狗老不行,接线也没错,设置一下兼容 性, 兼容 win7 和以管理员身份运行, 就可以解决问题

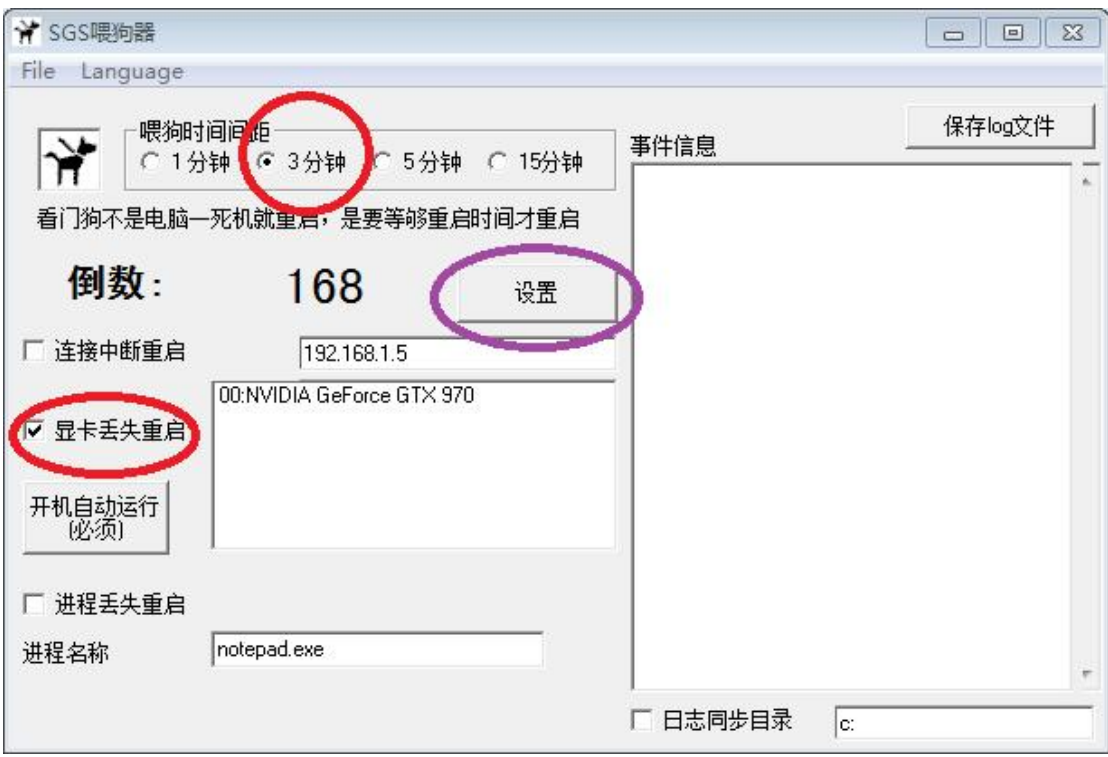

- 喂狗时间选 3 分钟
- | 显卡丢失重启打勾,丢了显卡重启让显卡重新出来
- l 连接中断重启可以填矿池 IP,不懂不要勾不使用也可以
- 1 进程丢失重启,可以填挖矿程序的进程,不知道可以不打勾不填
- 这两项填错的现象是 3 分钟倒数完就重启一次
- l 同步日志用于把 log 文件拷贝到指定目录,用于不能保存在本地 的无盘系统
- l 菜单 Language 有三个语言可选:简体,繁体和英文

#### 进入"设置"按钮

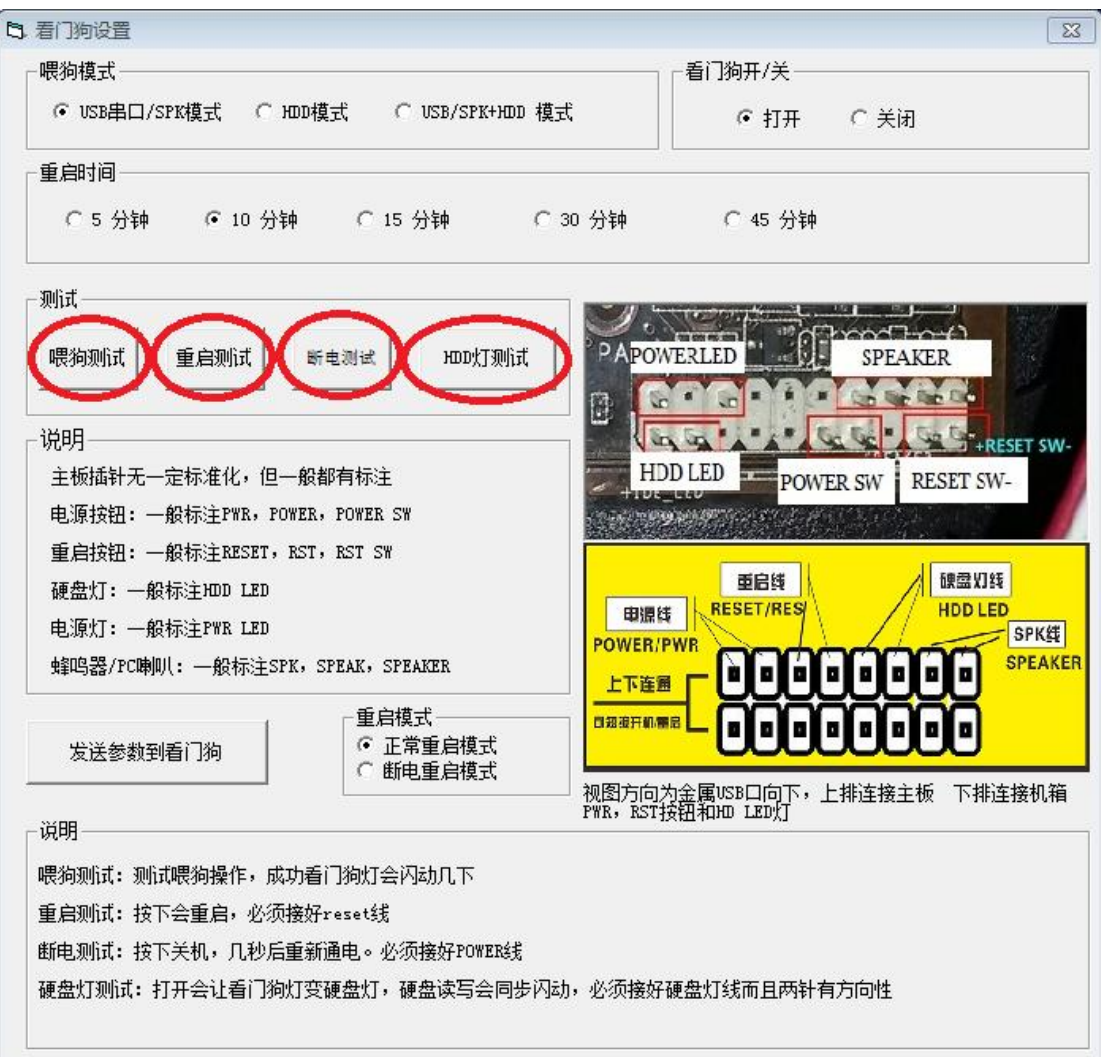

进入看门狗设置跑这四项测试

它们用于测试相关连接是否正常

喂狗测试对应 SPK 线, 成功狗的信号灯会闪

重启测试对应 RST 线,成功机器会重启

断电测试对应 PWR 线,成功机器会关机几秒后重新启动

HDD 灯测试对应 HDD 线,成功后信号灯会成了硬盘灯,跟硬盘闪

哪个不通过哪个就没装好

测试都成功,按下面这样设置看门狗,当然了解深入后可以自己调整

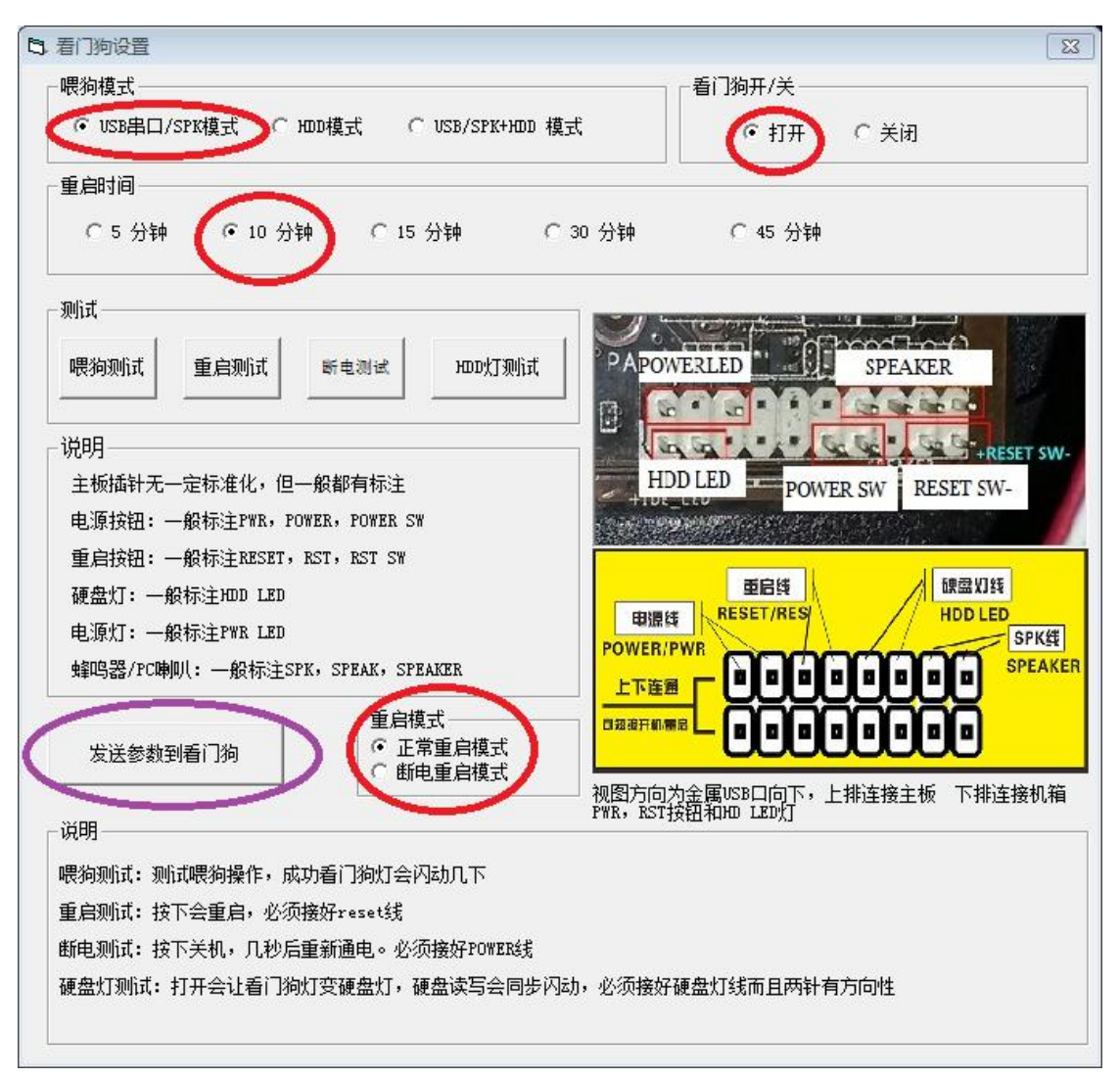

#### 设置后一定要要"发送参数到看门狗"才有效

然后开始做真是的蓝屏测试,下载死机工具包并打开

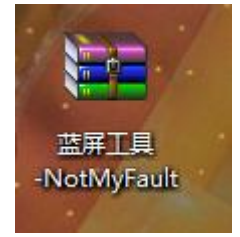

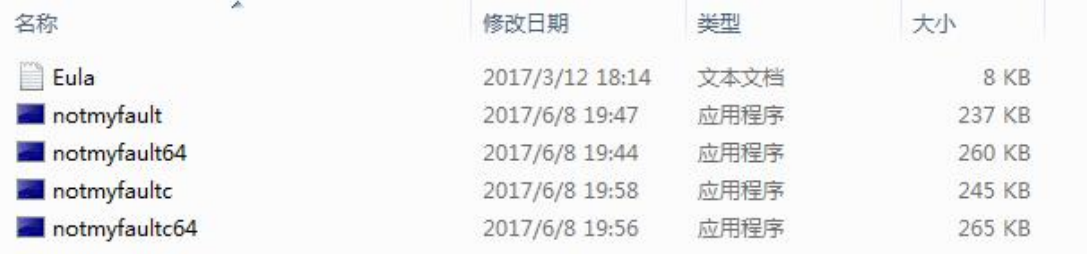

## 运行其中一个,哪个能运行起来用哪个

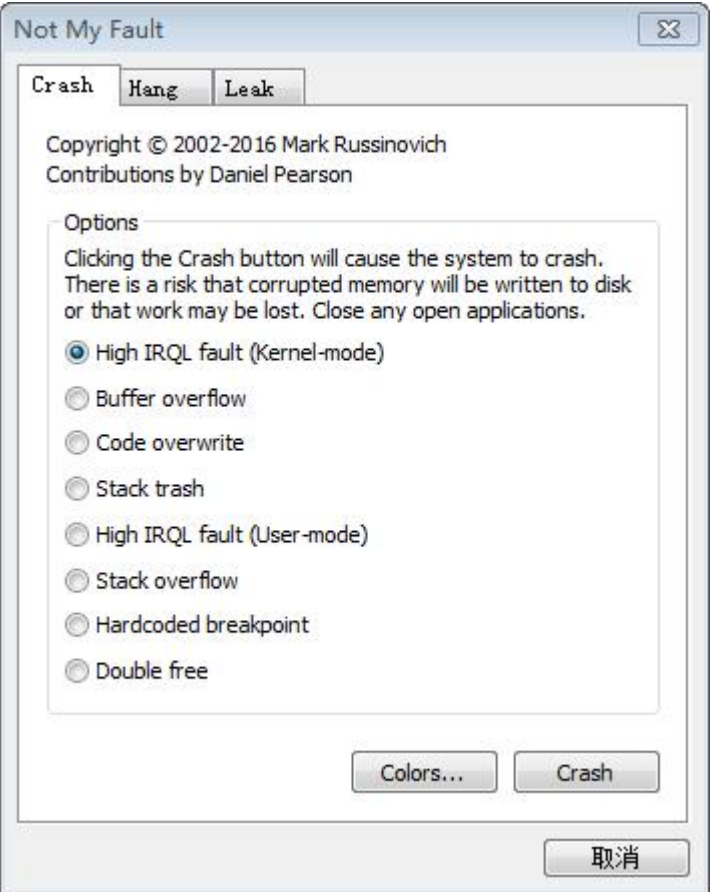

8 种蓝屏方式选一种然后按 Crash, 马上蓝屏, 然后等 10 分钟 这个 10 分钟时间或多或少,耐心等等,用手机计时一下。能重启就 能用。

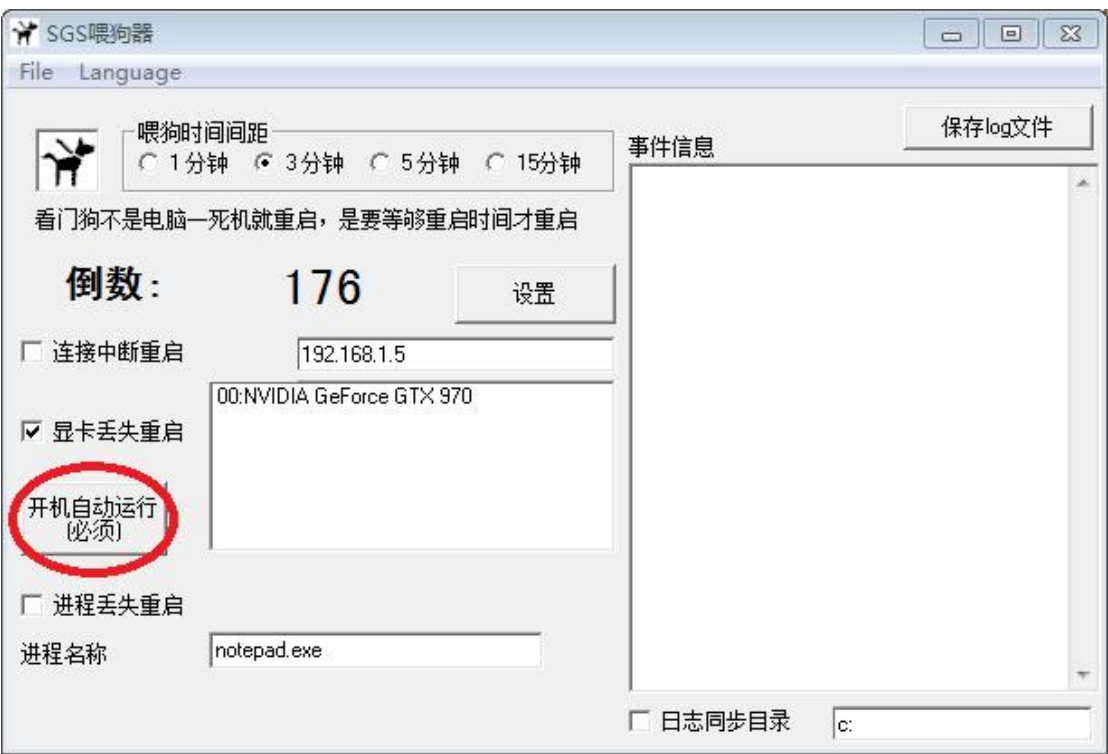

最后所有测试正常就按一下"开机自动运行"按钮,按弹出的信息去

#### 做,注册这个狗目录的 auto\_run.reg 注册表文件

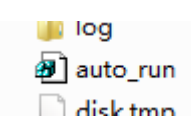

这样机器开机就运行这个喂狗,不要关闭喂狗程序,因为关闭过一段 时间会重启,必须不断隔一段时间喂喂狗才不重启 带软件的安装和用法就到这完成。

### 下面是免驱免软件的用法

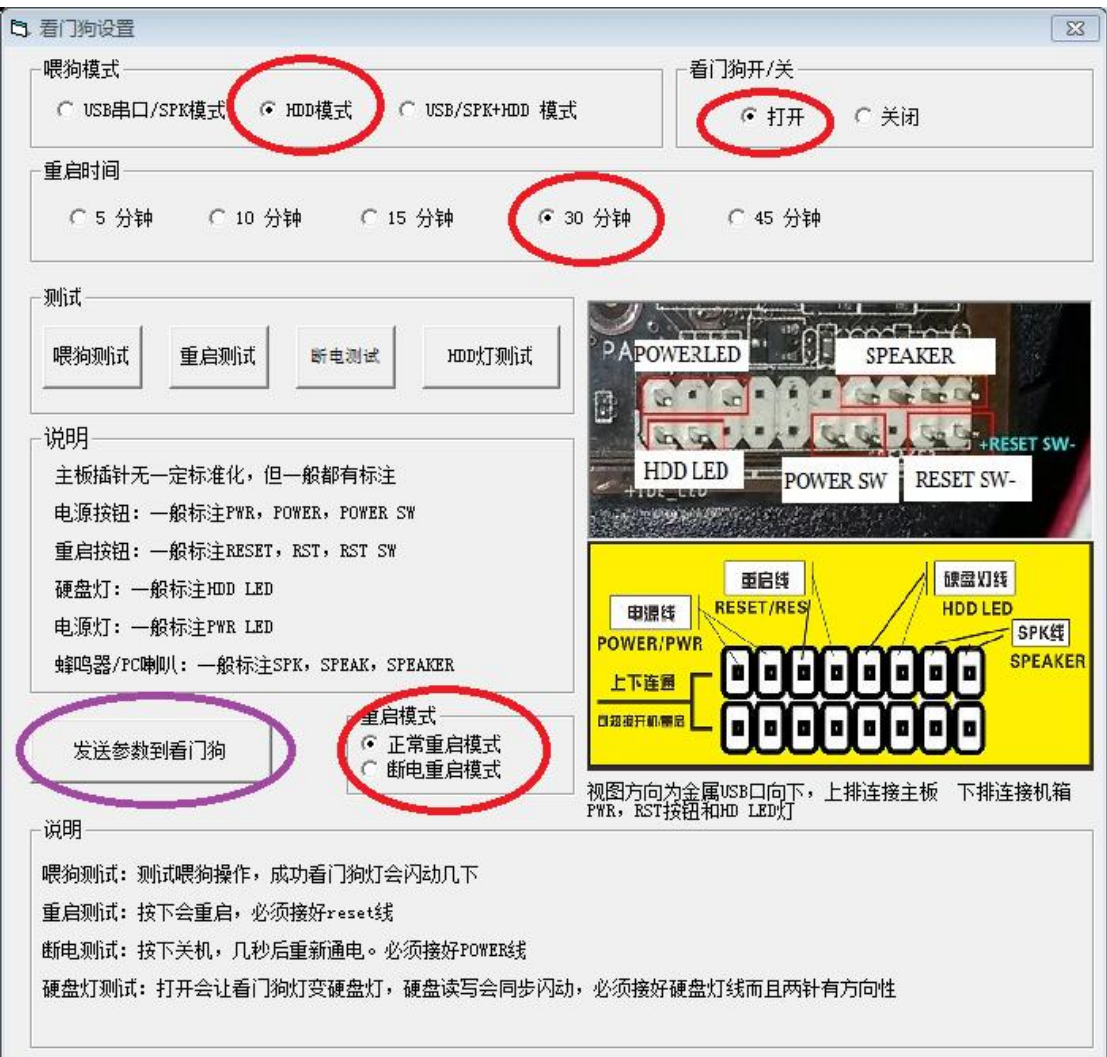

硬件安装是一样, 但 HDD 线一定确保装好, 设置按着个来设置, 记 得要发送参数。还有对于狗的设置只要用一台机器安装好软件用来设 置所有狗就行,可以热拔插,设置时只需要插两根 SPK 线,设置好 的狗,插到其他机器上,只要装好线就能用实现了无驱动无软件。但 条件是必须有盘,无盘和 U 盘系统是不能用的。如果用 U 盘系统可 以购买我们的带狗读卡器套装可以实现 U 盘装狗同样免驱免软件。 免驱免软件更适合非 windows 系统如 linux 系统,或这要求不能用 软件怕被检测的游戏挂机场合。

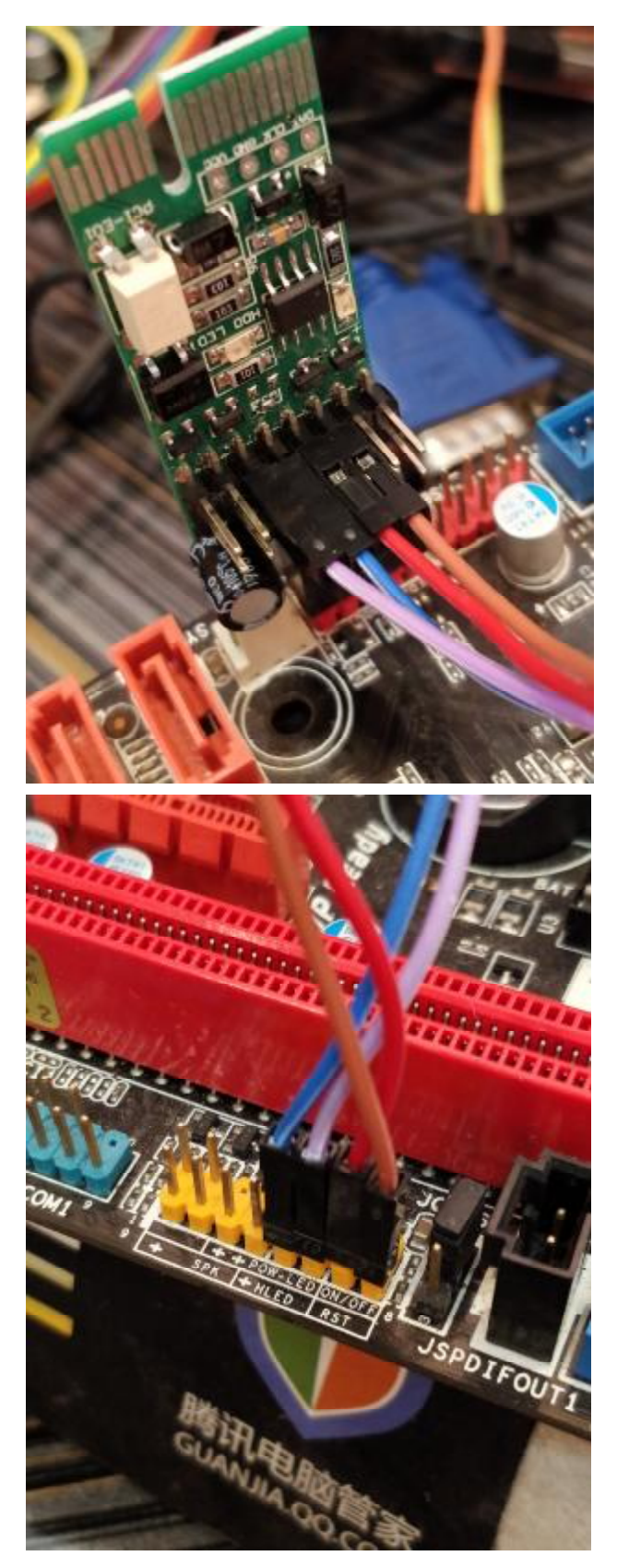

按以上参数设置看门狗,接线只需插 RST 和 HDD 两组线就可以,电 源开关用户可以自己接手动开关用,自己开控制开关机。